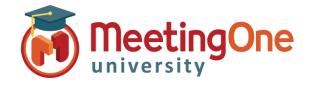

## **Recording Meetings**

Meeting Hosts can **record** their Adobe Connect meetings and then share the recording links with participants. Recordings capture everything in the room from the perspective of a participant, and never expire.

Record Meeting - Select Meeting and then Record Meeting

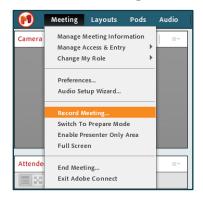

Name Recording - You will have the option to give the recording a name and a brief summary. NOTE: The summary will not be visible to participants

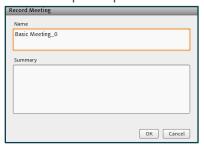

Recording In Progress - A message will briefly appear to all participants saying that the Meeting Session is Being Recorded. A red dot will also appear in the upper right hand corner to signify the meeting is being recorded.

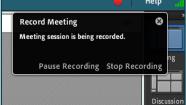

**Stop Recording** - This will stop the recording in progress.

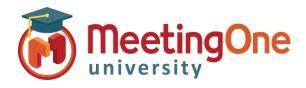

### **Access Recordings**

Meeting Hosts access the Meeting Recordings in Adobe Connect Central. Here you can access the recording link, edit the recording and make it available offline.

View Recordings and Change Access Type - To view the recording, select the Recordings tab from the selected meeting room.

- Access Type By default recordings are set to Private access to only allow hosts to view
- Change Access Select the radio button next to the recording and then select Access Type.

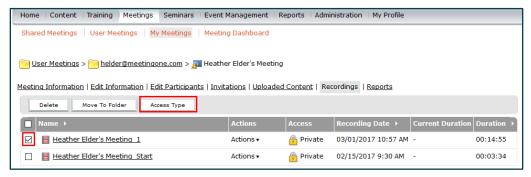

Public Access - Changing to Public Access means anyone who has the URL can view the recording.

 Set Passcode - You have the option to add a 4-12 character passcode that participants have to enter to view the recording

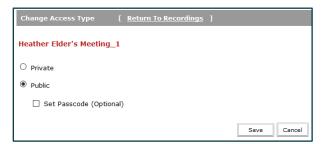

Recording URL - To access the URL, click on the recording name and you'll see the URL to share with your participants.

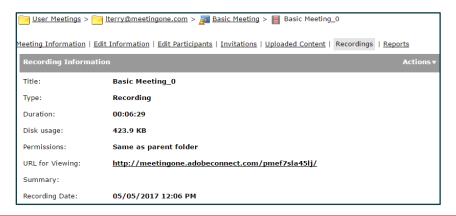

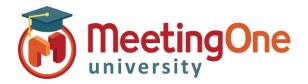

# **Adobe Connect Meeting Room**

# View/Edit Recordings

Viewing The Recording - Participants will see everything from their perspective. They will also be able to access links, download files, advance the recording, pause and restart the viewing. Event Index can be Persistent, Overlay or hidden

#### **Actions:**

Edit Information - Here you can change the name, summary and language of the recording.

 Actions, click Edit Information, update information

Edit Recording – Controls Located at the bottom of the recording you can edit the recording.

- Add/edit or delete a chapter or bookmark, Edit the Events Index
- Select sections of recording to delete or mute
- Settings: Choose to Hide names of attendees or specific pods
- Revert to Original Recording at any time

Make Offline – Here you can download recordings to make them available offline or in a different location. \*Follow Instructions carefully

- Recording will open
- Instruction pods will pop up

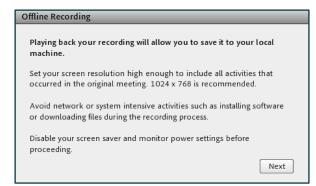

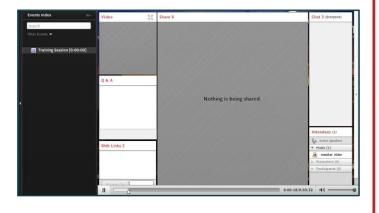

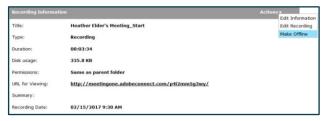

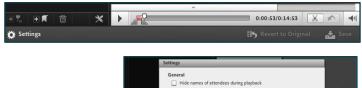

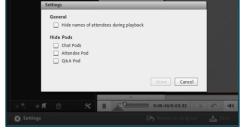

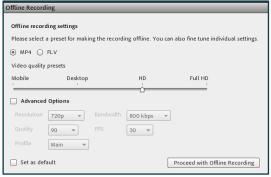